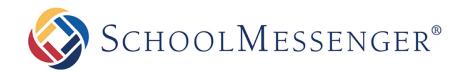

# SchoolMessenger App

# Parent and Student User Guide - Website

#### **West Corporation**

100 Enterprise Way, Suite A-300

Scotts Valley, CA 95066

800-920-3897

www.schoolmessenger.com

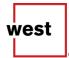

# **Table of Contents**

| WELCOME!                                                             | 3  |
|----------------------------------------------------------------------|----|
| SCHOOLMESSENGER AND THE TCPA                                         | 3  |
| WELCOME PAGE                                                         | 4  |
| CREATING A SCHOOLMESSENGER APP ACCOUNT                               | 5  |
| SIGN UP                                                              | 5  |
| Log In                                                               | 6  |
| Log Out                                                              | 6  |
| WHEN YOU FIRST SIGN IN                                               | 7  |
| WHEN YOUR EMAIL ADDRESS ISN'T ASSOCIATED WITH SCHOOL-ENABLED RECORDS | 7  |
| Claim by Phone                                                       | 8  |
| NOTIFICATION PREFERENCES                                             | 9  |
| CONTACTS                                                             | 10 |

#### Welcome!

M Important: Parents and student users who and require assistance, please contact your school or district.

The SchoolMessenger app allows schools and school districts to inform you about school-related emergencies, school closures, attendance or other school-related issues.

Once you've created your account, we'll automatically link the records associated with your email address. You can then:

- View the records associated with your account student, staff, parent records.
- Review the last 30 days-worth of messages for all your associated records.
- View your contact information and configure how you would like to receive notifications.

Depending on your district's settings, you'll be able to:

- Receive teacher-sent messages from groups automatically associated with your account or groups you've joined manually.
- Join groups with generated codes provided to you by a teacher.

For schools subscribing to SchoolMessenger's SafeArrival system, parents have the ability to report planned absences, late arrivals, early departures to the school in advance.

For schools subscribing to SchoolMessenger's Plus Data system, parents have the ability to view student grades, lunch balance data, class and bus schedules, etc.

You will find all of these messages in an easily-accessible inbox. If you are associated with students in different schools or districts, all matching records will be linked to your account. With flexible preference controls, most kinds of communication can be configured to be accessed exclusively via the SchoolMessenger app.

#### **SchoolMessenger and the TCPA**

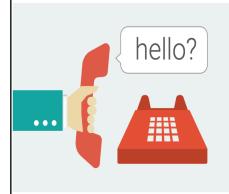

The Telephone Consumer Protection Act (47 U.S.C. 227) is a law that was passed by the US Congress in 1991. This law places restrictions on telephone solicitations and the use of automated telephone equipment, protecting the public from receiving unwanted phone calls.

While schools enjoy exemptions from some of these restrictions, **the preference configurations within the SchoolMessenger App allow you to set your consent state ("yes" or "no") for each phone number associated with your account**. With the exception of emergency calls, which cannot be exempted, any phone number whose consent state is set to "no" will not receive calls from SchoolMessenger.

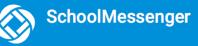

### **Welcome Page**

The SchoolMessenger app welcome page is simple and uncluttered.

1. Click the **menu icon** to access more options.

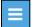

- 2. Click either Log in or Sign up to access the SchoolMessenger app.
- 3. Download the mobile app from either Apple's App Store or Android's Google Play page.
- 4. Click the link for a quick informational video.

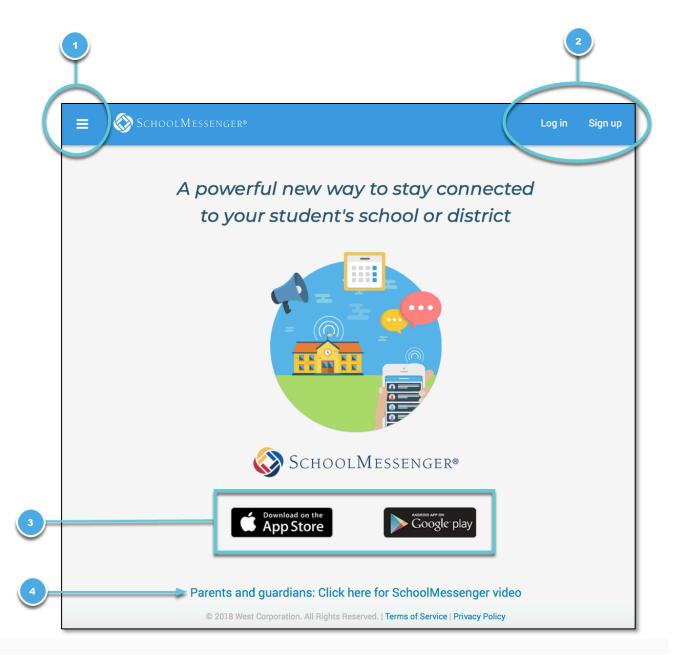

# **Creating a SchoolMessenger App Account**

You must create an account in the SchoolMessenger app before you can start using it.

# Sign Up

- 1. Enter the following URL in your browser's address bar. go.schoolmessenger.com
- 2. Click Sign up on the menu.

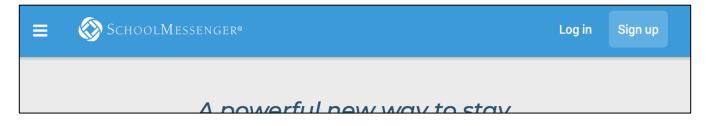

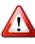

**Important**: If you already have an email address that the school has on record, use this email address when you sign up.

3. Enter your email address, your location and a password.

Your password must contain have at least:

- 1 lowercase letter
- 1 uppercase letter
- 1 number
- 6 characters

You will be sent an email at the email address provided. Click the link in the email to verify your account. A new page will open on your browser.

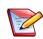

**Note**: the link in the email is only valid for 24 hours. If you don't click on it and log into the SchoolMessenger app within that time period, it will expire and be of no further use. You we to restart the registration process and have a new email

will have to restart the registration process and have a new email sent to you with a renewed link.

| Sign up                                                                                                    |
|----------------------------------------------------------------------------------------------------|
| Use the same email address your<br>school has on record. If you wish to<br>use a different one, please contact<br>your school and ask them to update<br>your email address. |
| Email                                                                                                    |
| gchalmers@springfieldisd.com                                                                                                    |
| Password<br>                                                                                                    |
| One lowercase letter     One number       One uppercase letter     6 - 255 characters                                                                                       |
| Location United States                                                                                                    |
| Is your school in Canada? Switch location                                                                                                    |
| Sign up                                                                                                    |
| Have an account? Log in                                                                                                    |

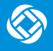

As your information is registered in the school or district records, you will receive all the messages you have subscribed to receive from the school. You must use this **same email address** in creating your SchoolMessenger app account.

Your school's district admin will configure your message settings and what features you will see when you log in.

- 4. Return to the SchoolMessenger app.
- 5. Enter the same email address and password you used to create the account.
- 6. Click **Log In**. A message appears that you've successfully logged in. You may now launch the app on the web and log in using the same email address and password you used to create the account.

#### Log In

To log into the SchoolMessenger app:

- 1. Click Log in on the menu bar.
- 2. Enter the email address you used to register in the SchoolMessenger app.
- 3. Enter your password.
- 4. Select your location. United States is selected as default. If your school is in Canada, click **Switch location**.
- 5. Click Log in.

Click on **Forgot your password?** if you forgot your password. An email will be sent to you allowing you to register a new password.

#### Log Out

- 1. Click the 📃 icon in the upper left corner of your screen.
- 2. Click Log out.

| Log in                                    |
|-------------------------------------------|
| Log III                                   |
|                                           |
| Email                                     |
| gchalmers@springfieldusd.com              |
|                                           |
| Password                                  |
|                                           |
|                                           |
| Forgot your password?                     |
| United States                             |
|                                           |
| Is your school in Canada? Switch location |
|                                           |
| Log in                                    |
| Not registered yet? Sign up               |
|                                           |

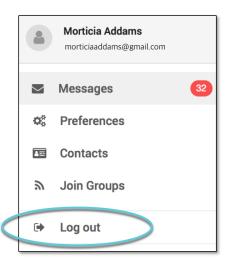

# When You First Sign In...

After successfully logging in with a verified email, you should expect to see any messages that you've recently received for any Contacts - student, staff, and/or guardian records - associated with your account email address. You can navigate through your district-enabled options by using the left navigation bar.

Your account information and contacts will already be inputted into the system based on the information you've provided to your school or district.

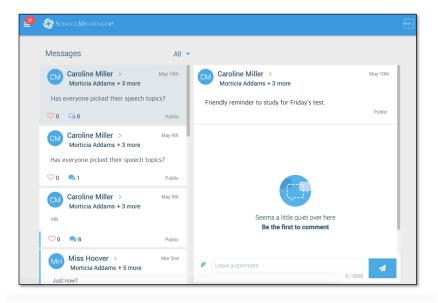

# When your email address isn't associated with school-enabled records...

If your email address doesn't match with any records kept by the school, you'll see the below screen after your log in:

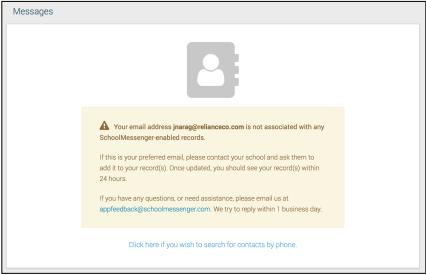

#### **Claim by Phone**

If the SchoolMessenger app isn't able to match your email to any contact data in their systems, your message inbox will appear empty. You'll have the option to try to match a potential school record using your phone number.

Enter the number your

school district has on file.

Select an option to receive a verification code.

appear on this page.

number.

The contacts listed on this page match the email for your account. The email

listed for this account is **gchalmers@springfieldisd.com**. If this email is not correct or if your school has an incorrect email on file, then contacts may not

Please enter the phone number your school district has on file and choose a

verification method. We will search for matching contacts associated with this

≥(2 0 3) 5 2 5 - 5 5 5 5

Click Send Code.

O Call me with a verification code

Text a verification code to me

- Click the "...search for contacts by phone" link at the bottom of the screen. A window pops up asking you to input your phone number.
- Enter your phone number your school district has on file.
- Select an option to receive a verification code.
- 4. Click Send Code. A

verification code will be sent to the number you entered.

5. Input the verification code your received and click Verify.

If verification was successful, you'll see the following screen:

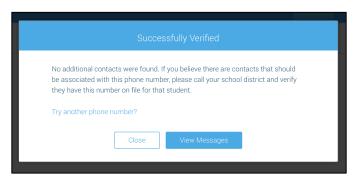

- If the system found additional contacts, they will be automatically added to your app under CONTACTS.
- ' If the system didn't find additional contacts, you can:
  - try another number by clicking the **"Try another phone number?" link**.
  - contact your school district to verify that you have the correct phone number and/or email address they have on file.

# **Notification Preferences**

This page allows you to view and edit how you're contacted by your district when they send broadcast messages. The preferences on this page affect SchoolMessenger Broadcasts that may be sent to you from the school/district. They do not affect messages sent and received through teacher messaging within the SchoolMessenger app.

Access your notification preferences by clicking the menu icon and clicking Preferences.

- 1. School / District: The school district in which your email address is associated with is listed here.
- 2. **My contact information:** Displays all the email addresses and phone numbers (voice and SMS text) at which you can be contacted via that message type (phone, text, or email). The icons in green indicate that you've given your consent to be contacted. The icons in grey indicate you've chosen not to be notified on that number via that message type.

Note: Your district will control over whether you'll be able to edit or delete this information. You will know which phone numbers or email addresses can be deleted if they have a small X next to it. While the ability to edit or delete contact information may be limited by your school district, you can change your consent selections and preferences at any time.

3. Add more: Click this button to add more email addresses or phone numbers that aren't already listed. If this button is not present, your district has disabled this ability.

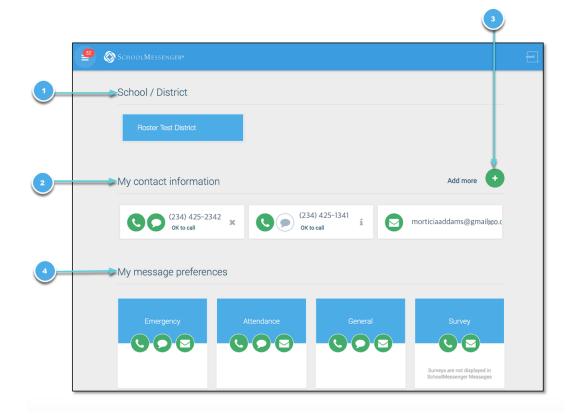

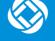

4. **My message preferences:** Click each message category (emergency, attendance, etc.) to view which contact email addresses and phone numbers will be contacted. You can also adjust your notification preferences for each message type here.

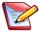

**Note**: The maximum number of phone numbers and email numbers you can enter into the system is controlled by your district admin.

### **Contacts**

<u>Important</u>: The contacts listed here are connected to the email address for your account. If this email is not correct or if your school has an incorrect email on file, then contacts may not appear on this page.

Parent and guardian records in SchoolMessenger are linked to students attending one or more schools or districts.

Access your contacts by clicking the **box** and clicking **Contacts**.

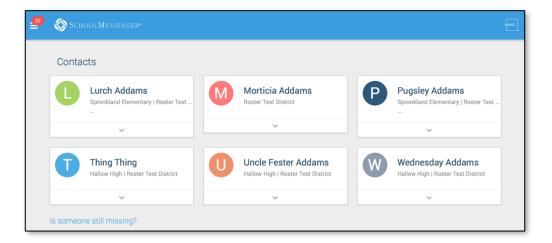

Note: If you are missing contacts, click the **"Is someone still missing?"** link at the bottom of the screen to claim possible missing contacts using your phone number. If that doesn't work, please contact your school or district.

### **Questions?**

If you have any questions regarding the above, please contact your school or district.

Feel free to forward app inquiries or feedback to the following:

#### appfeedback@schoolmessenger.com